# YOUR PinkPetro APP EXPERIENCE

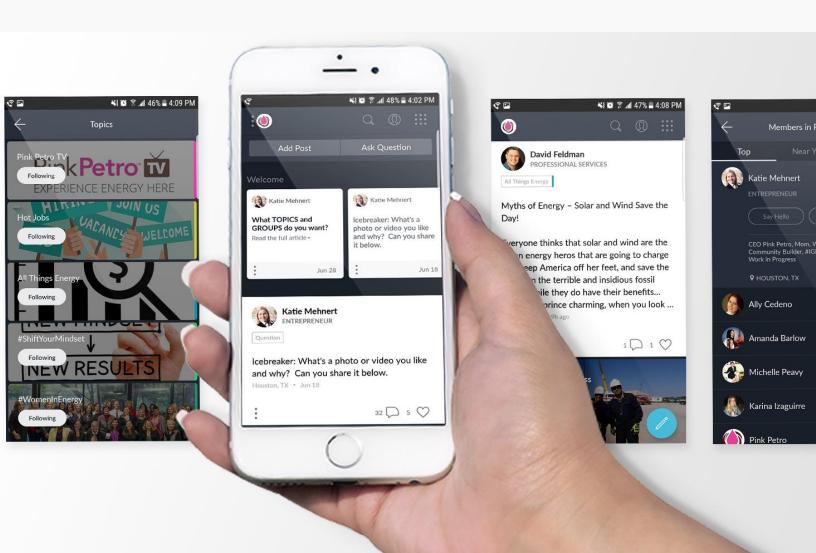

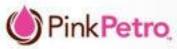

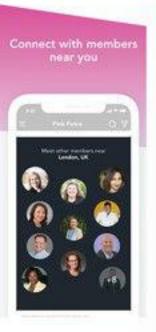

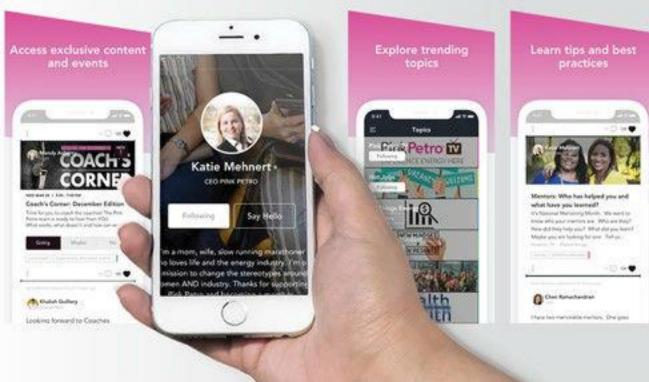

### THE MEMBERS-ONLY APP IS YOUR GATEWAY

- Spam-Free, Ad-Free Community
- Learning Opportunities
- Live Virtual Events
- Exclusive Content
- Quick Posts & Articles
- Questions & Polls
- Event Listings
- Personalized Activity Feeds

- Search & Discovery Features
- Streamlined Networking
- Browse Members By;
  - Location
  - Area of Expertise
  - Activity
- Private Message
- Group Chat
- And More

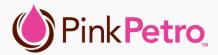

### ACCESS THE MEMBER APP ON ANY DEVICE

### In Browser

The Pink Petro member app works with most browsers. Simply visit <a href="members.pinkpetro.com">members.pinkpetro.com</a> and log in using the same email and password you use on pinkpetro.com. The app will also recognize you if you're already signed in at pinkpetro.com— no need to sign in!

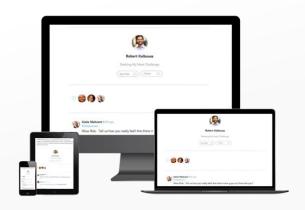

### **On Apple Devices**

Visit the App Store and search for "Pink Petro" by name or use the link: <a href="itunes.apple.com/us/app/id1450909229">itunes.apple.com/us/app/id1450909229</a> to download the app. When the download finishes, you'll use your Pink Petro login details to sign in.

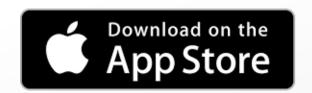

### **On Android Devices**

Visit Google Play and search for "Pink Petro" by name or use the link:

play.google.com/store/apps/details?id=com.mi ghtybell.pinkpetro to download the app. When the download finishes, you'll use your Pink Petro login details to sign in. Note: The publisher on Google Play will be "Mighty Networks."

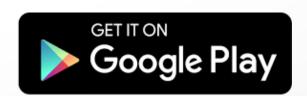

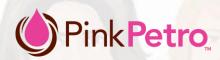

## **GET STARTED QUICKLY**

### **Onboarding**

The app walks you through a series of onboarding tasks to help you get your bearings and get started.

### Welcome

When you begin, the top of the app will showcase a series of posts to give you more background on the app. This section gets replaced by "Featured" posts once you've finished onboarding, but they're tucked away in "Discovery" if you'd like to access them later.

### **Icebreaker**

Everyone is given an ice breaker question to start. As with this post and all future ones, you can "like" it by clicking the heart or click "Share your answer" to be taken to the "Comment" box. You may include:

- Photo Uploads
- Video Embeds
- Links
- Files
- Or Use @ to Tag Another Member in Your Post

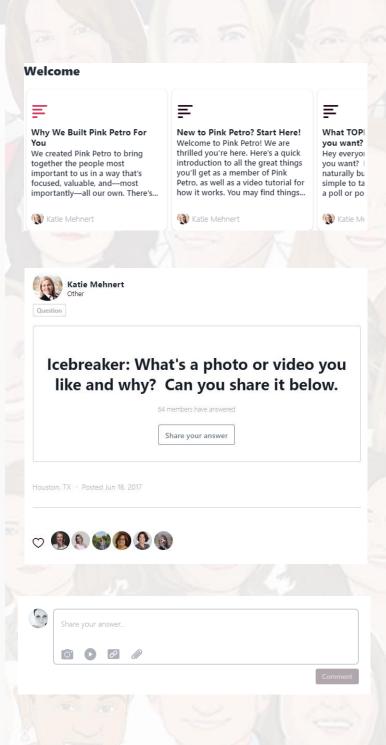

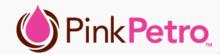

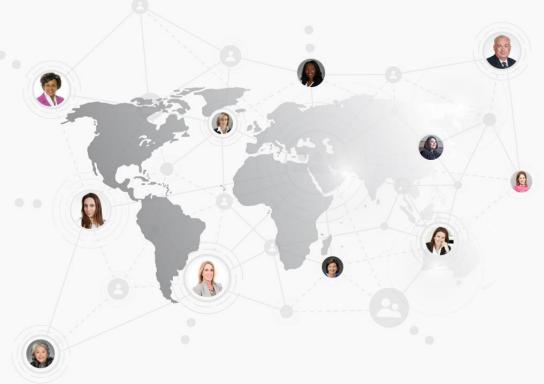

### UPDATE YOUR PROFILE FOR A BETTER EXPERIENCE

Many of the app's features, such as Search & Discovery, its networking capabilities, and its ability to automatically tailor content to your preferences rely on you completing your profile.

To access your profile on a desktop, click your profile image in the top right corner of the screen. To do so on a mobile app, click the collapsed menu button (three stacked lines) in the upper left.

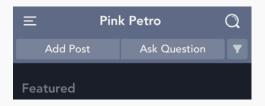

**Menu >> Personal Settings >> Edit Profile** 

# A Few Important Areas to Address Include:

- Your Profile Photo
- "About You" Think of this short snippet like a LinkedIn heading
- "Expertise" Demonstrates your affiliation with the industry
- Location
- "Introduction" This gives you a bit more room to greet everyone and say why you're on the app
- Feel free to explore and update other areas too!

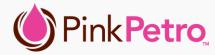

### **INTERACT & ENGAGE WITH YOUR PEERS**

### Feed

The main feed works similar to a Facebook or LinkedIn feed, but you can use the filter tool on the top right corner of the mobile app or toggle "Showing Personal Feed" on the browser to tailor what you see.

### **Posts**

You can make a variety of posts as well. Note that the app lists "Add Post" and "Ask Question" in the header. By default, "Quick Post" is selected at the top—you may tap it to change it to an Event, Article, or Question.

- Quick Post: Rapidly share content, including text, images, links, and more, similar to a traditional social media post.
- Article: Publish rich, long-form content with multiple images, video, and files using powerful text formatting tools, similar to a blog post.
- Question: Get feedback from the community fast.
- **Event:** Bring people together for online or real-world Events. You can choose an Online Meeting, Live Chat, Live Video, or Local Event. You can even collect RSVPS and more through the app.
- **Poll:** Multiple Choice Polls, Percentage Polls, and Hot Cold Polls are an option for those accessing the app via web browser.

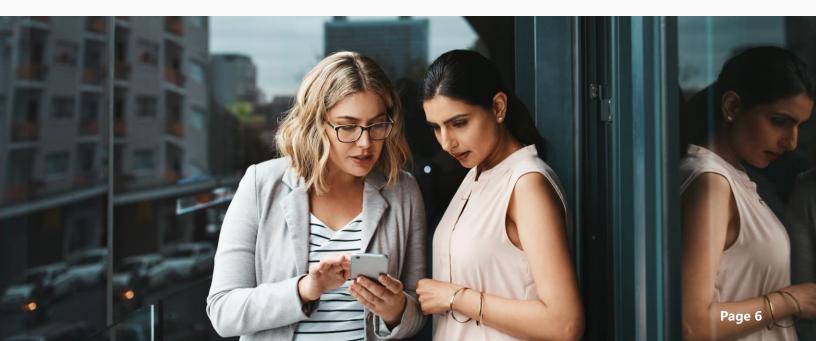

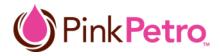

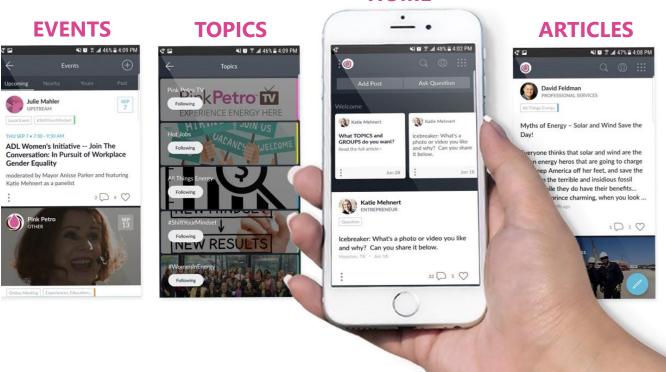

HOME

### **MEMBERS**

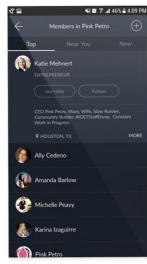

### **EXPLORE ALL THE FEATURES**

- Discovery: Explore trending topics, top members, top posts, upcoming events, and more.
- **Members:** Find new people to connect with.
- **Topics:** See what people are discussing and choose areas of interest to follow.
- Events: Find out what's coming up; Events are created by the Pink Petro team and community.
- Groups: Are you a member of a special group, like the GCC? Connect in your personalized hub—it's like having an app inside the app.
- Courses and Jobs are not active right now, but they will be, so be on the lookout!

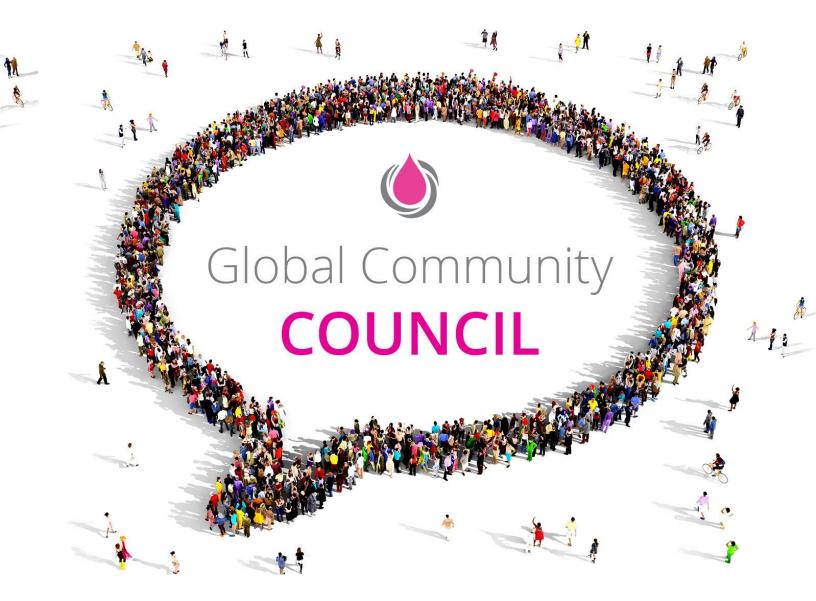

### **GCC DELEGATES- JOIN YOUR GROUP**

The Global Community Council has its own delegate hub on the app! Once you're active on the app, navigate to "groups" and request to join "Pink Petro Community Council."

The GCC can use this space to:

- Hold private group chats
- Share upcoming events
- Engage in discussions
- Share resources
- And more